# NCOF outlook update

\* Admin user only

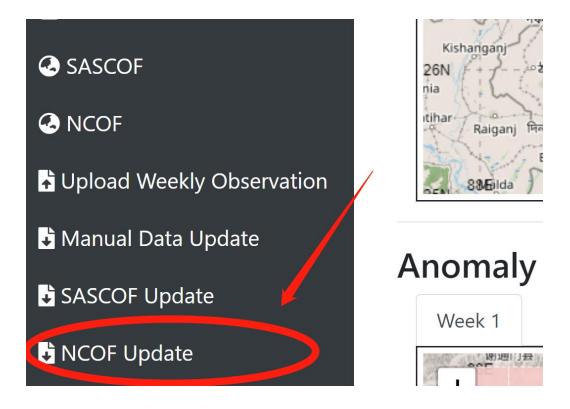

### Click NCOF Update from the side menu

| <b>Climate Services Toolkit for Bhutan</b> |                                                           | Home A |
|--------------------------------------------|-----------------------------------------------------------|--------|
| Services Menu                              |                                                           |        |
| 🗠 S2S Forecast 🔹                           | NCOF Outlook                                              |        |
| ഥ Dzongkhag                                | * Only the latest record will be shown on the home page ! |        |
| 년 ECMWF                                    | New Record                                                |        |
| 🗠 FOCUS 👻                                  | testing-can-del                                           |        |
| 🚍 Climate Booklet                          | New Record                                                |        |
| SASCOF                                     |                                                           |        |
|                                            |                                                           |        |

#### **Click New Record**

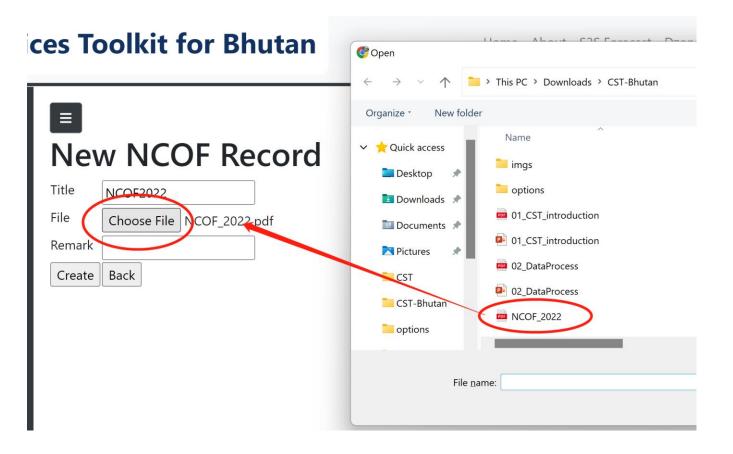

# Click "Choose File" Select the file from the popup window Put "Title" and "Remark"

| ≡      |                           |
|--------|---------------------------|
| Nev    | w NCOF Record             |
| Title  | NCOF2022                  |
| File   | Choose File NCOF_2022.pdf |
| Remark |                           |
| Create | Back                      |
|        |                           |

Click "Create"

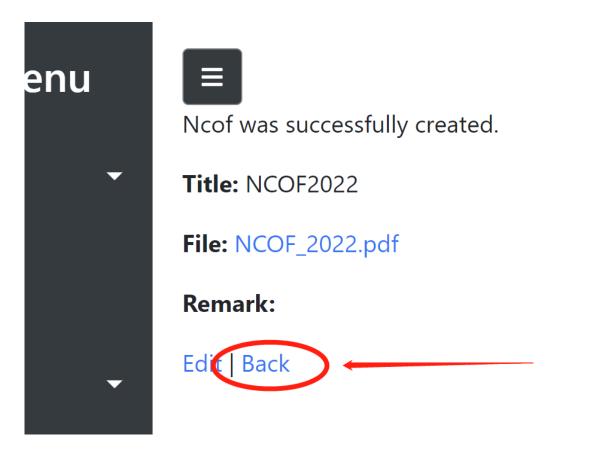

## Click "Back" after the file upload successfully

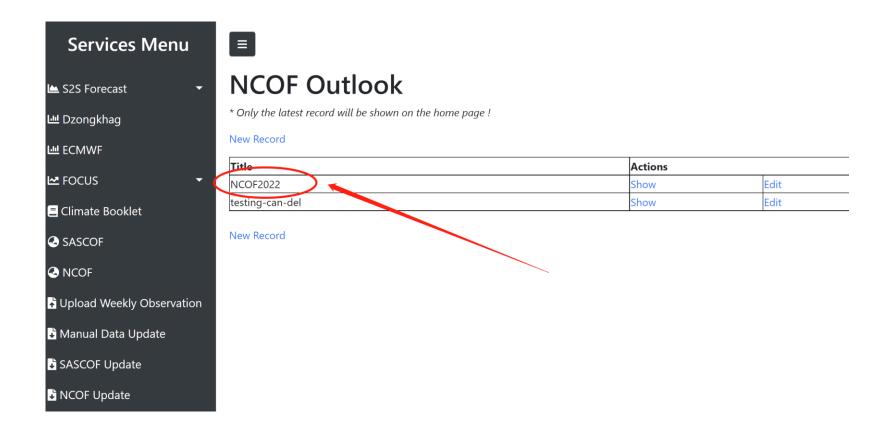

The latest record will be in the top of the list And show in the homepage for normal user.